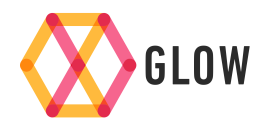

**Use the GlowStick & Shine App to see your consumption, generation, import and export**

## **Setting up Shine**

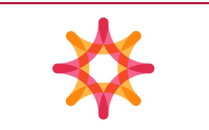

### **Download the App**

- 1. Go to the App or Google Play Store and search for **Shine**
	- It might be quicker to include '**Hildebrand**' in your search
- 2. **Install** and **open** the app
- 3. **Set up** an account
	- **Name**: enter your name
	- **Email**: make sure you use a valid email address
	- **Username**: this is also an email address
	- **Password:** ensure this meets the criteria prompted by the app
	- Confirm password
	- **Register**
- 4. For security, you will need to verify your email address. We will send a 4 digit code to your email address. (If you haven't received it, please check your spam/junk folder as it may be there).
- 5. **Enter** the 4-digit verification code where prompted by the app
- 6. **Login** using your verified credentials

### **Associate your Glow Hub to your account**

- 1. Once you have logged in you will need to '**Claim**' your Hub.
- 2. The process is automatically prompted by Bright when you login
- 3. **Select** "Setup a new device"
- 4. **Scan** the MAC address and Serial Number on the back of the Hub
- 5. **Press** Next, then **Claim my device**

# **Setting up your GlowStick**

### **Powering your GlowStick**

- 1. Plug the stick into the power adapter included in the package
- 2. Then plug this into a power supply

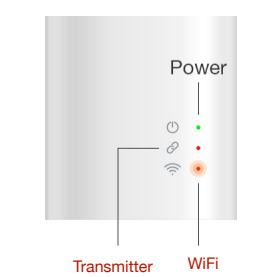

- 3. When you first plug in the device, the lights should be as follows:
	- Power: solid green
	- Transmitter: off
	- WiFi: flashing red
- $\frac{1}{\text{Transmitter}}$  WiFi 4. To complete setup, see page 3

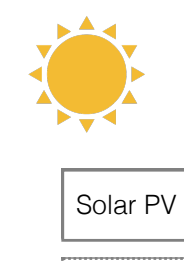

# **Hardware installation**

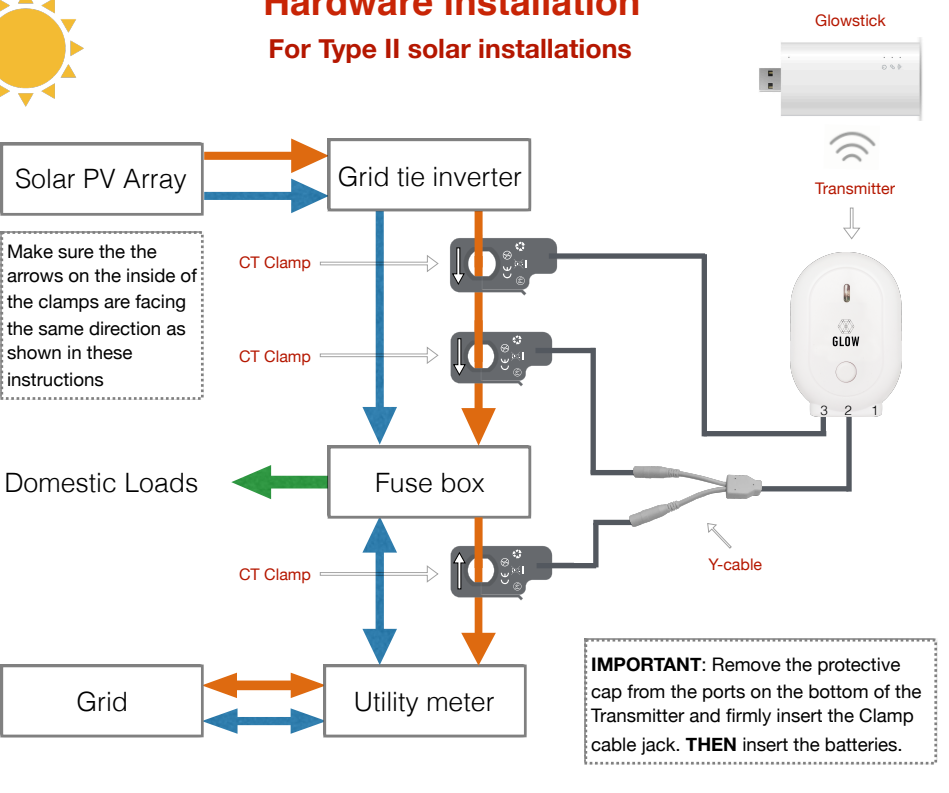

2

### **Troubleshooting**

### **Setting up WiFi on your GlowStick**

- 1. For the GlowStick to function correctly, it needs to be connected to the internet
- 2. Before starting this process, ensure your phone is connected to your home WiFi
	- we suggest temporarily turning your mobile data (3G/4G) off
	- **if** you have a dual band router, connect your phone to your 2.4 GHz network, **not** the 5.0 GHz network
- 3. Within the App, **click** Set Up WiFi
- 4. Enter your home WiFi details
- 5. **Click** Set Up Glow Stick
- 6. The Stick will attempt to join the WiFi, using the details you provided
- 7. You may need to retry once or twice
- 8. If you are unsure whether the process has been successful or not, check the WiFi light on the GlowStick, this is the most reliable indicator - it will be solid green when it is connected
- 9. If you reach the maximum number of attempts, simply disconnect the stick from power and plug it back in (power cycle) and **click** Restart Process on the App. Please make sure that the WiFi LED is off.
- 10.If problems persist, consult the Troubleshooting page on the next page

### **WiFi set up tips**

If you have a dual band router, please be sure to use the SSID and password for the 2.4 GHz network and **not** for the 5.0 GHz network

### **If you aren't getting all green lights on the GlowStick the LED status lights indicate the nature of the problem**

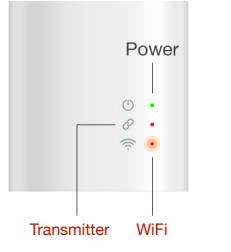

Accurate reading of the light status is best achieved by looking straight at the device, not at an angle.

#### **Transmitter LED**

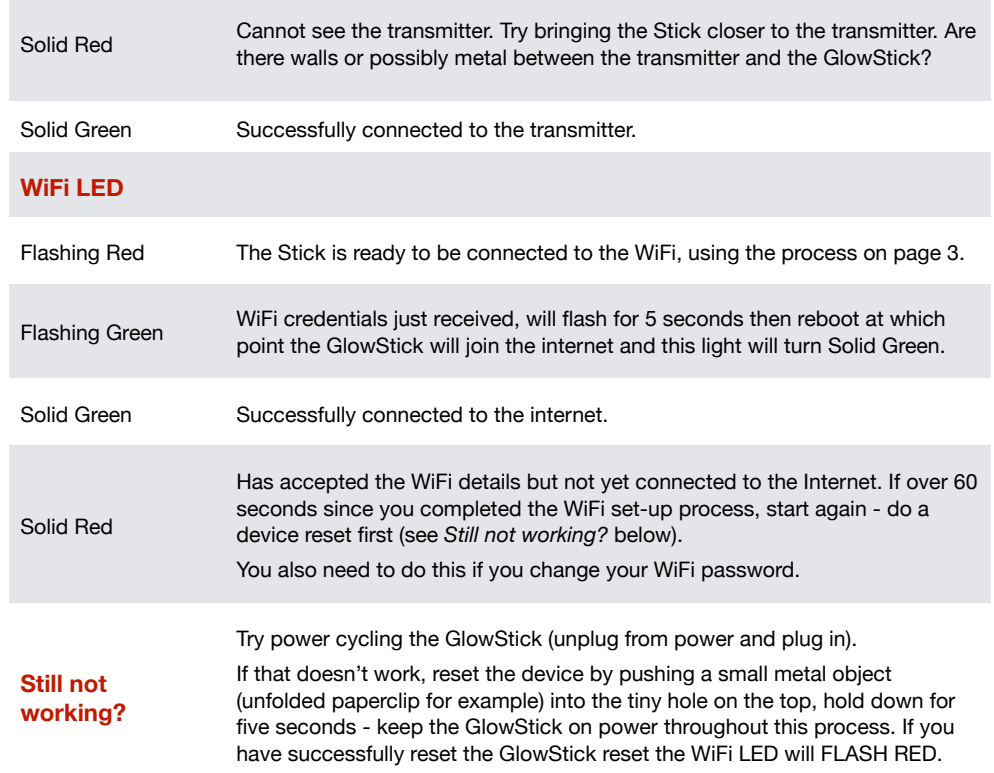

#### **Hildebrand support**:

email: [support@glowmarkt.com](mailto:support@glowmarkt.com)020 3475 2358 Support available between 9:00 am - 17:30 pm Mon - Fri

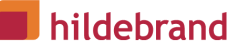

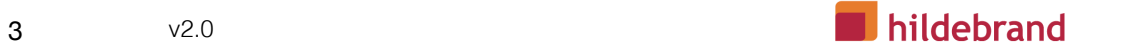